Zugangsbeschreibung zu

# **MWR, SNNS und Pattern-Editor**

Version 1.1

30.05.2008

FernUniversität Hagen Praktische Informatik VII / Intelligente Informations- und Kommunikationssysteme

# Inhaltsverzeichnis

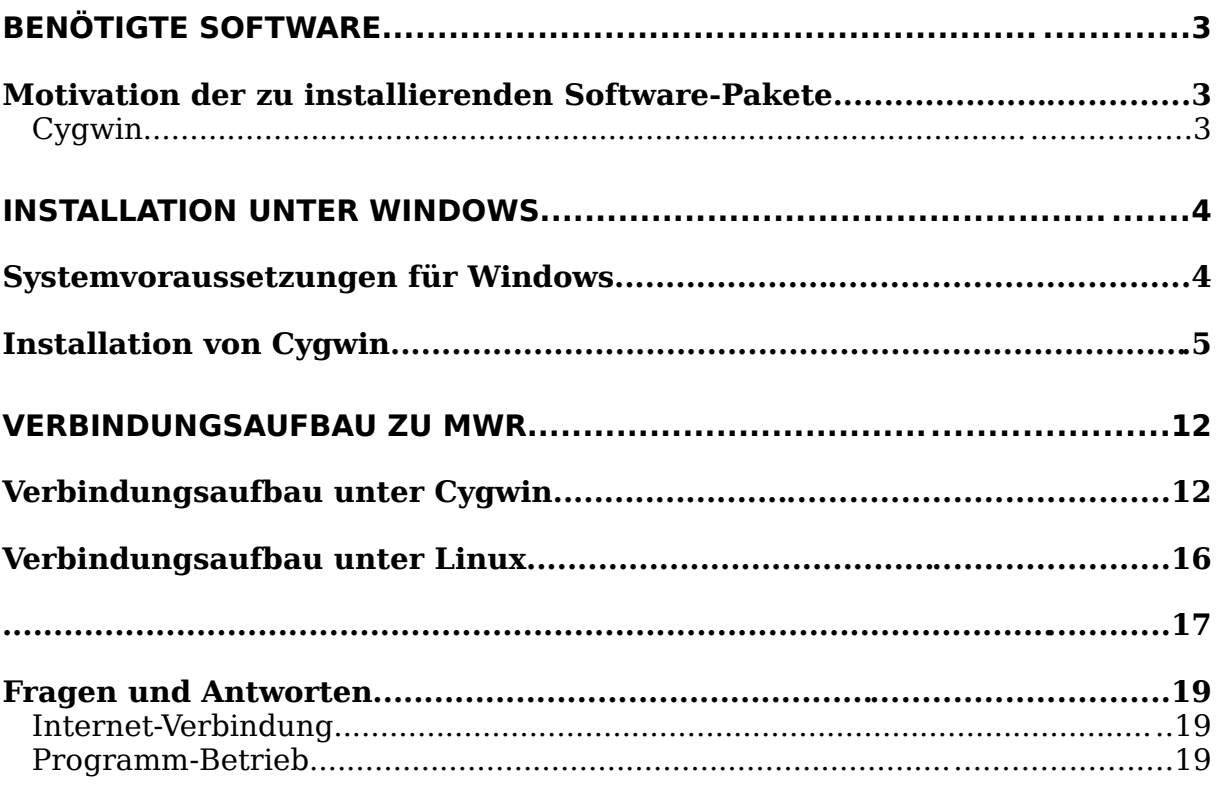

# **Benötigte Software**

Die Softwareplattform VILAB (Virtuelles Informatik Labor) basiert auf Servlets und Java Server Pages. Sie ist mit einem Webbrowser bequem zu erreichen. Die Programme MWR, SNNS und Pattern-Editor müssen jedoch lokal auf dem Server aufgerufen werden, und benötigen eine X-Windows-Umgebung.

Der einfachste Weg, um diese Programme einzusetzen besteht daher darin, eines der freien auf Unix oder Linux basierenden Betriebsysteme (z.B. Solaris, SuSE, Red Hat oder ein ähnliches) zu benutzen. In diesen Betriebssystemen sind alle Komponenten standardmäßig enthalten, die Sie zur Arbeit mit den Programmen benötigen, und Sie können in diesem Fall direkt zum Abschnitt "Verbindungsaufbau unter Linux" gehen.

Falls Sie jedoch lieber eine Windows-Plattform einsetzen möchten, müssen Sie das nachfolgend beschriebene Softwarepaket Cygwin installieren. Eine minimale Installation von 40MB kann hier heruntergeladen werden:

<http://pi7.fernuni-hagen.de/vilab/Cygwin.zip>

Sie benötigen in jedem Fall einen aktuellen Webbrowser. Im Test ließen sich die besten Ergebnisse mit dem Microsoft Internet Explorer ab Version 6 und Firefox ab Version 2.0 erzielen.

### **Motivation der zu installierenden Software-Pakete**

Mit Hilfe des nachfolgend beschriebenen freien Software-Pakets wird unter Windows die benötigte Funktionalität nachgerüstet, um einen Zugang zum Laborserver einzurichten. Die angegebene Internet-Adresse dient dem Referenzzweck, also für den Fall, dass Sie weitere Informationen benötigen oder nach neueren Software-Versionen schauen möchten. Zu empfehlen ist jedoch die Installation mit dem minimalen Paket (s.o.), da wir diese bereits getestet haben.

### Cygwin

Das Cygwin-Paket (http://cygwin.com/) dient dazu, unter Windows die grundlegenden Unix-Dienste bereitzustellen. Es besteht aus einer Programmbibliothek cygwin1.dll, mit der die Unix-typischen Schnittstellen und Programmierfunktionen nachgebildet werden, sowie aus einer Sammlung von Werkzeugen, die üblicherweise zum Leistungsumfang von Unix gehören.

Ein mit Cygwin ausgerüstetes Windows-System sieht "nach außen" fast wie ein "richtiges" Unix-System aus. Es ist sogar möglich, unter einem solchen System den Quellcode von Programmen zu übersetzen, die für Linux oder ein anderes Unix-System entwickelt wurden, und diese Programme anschließend direkt auf dem Windows-System auszuführen. Leider ist es zum derzeitigen Stand der Entwicklung noch nicht möglich, jede beliebige Unix-Software unter Cygwin direkt lauffähig zu bekommen; anderenfalls könnten wir Ihnen die in VILAB enthaltenen Werkzeuge in einer direkt lauffähigen Cygwin-Version anbieten.

# **Installation unter Windows**

### **Systemvoraussetzungen für Windows**

Als ungefähre Richtlinie für die Hardwarevoraussetzungen gelten 350MB freier Festplattenspeicher, eine CPU mit mindestens 400Mhz, und eine Bildschirmauflösung von mindestens 1024x768 Punkten in HiColor (65536 Farben). Für ein zügiges Arbeiten mit der Laborumgebung ist zudem eine schnelle und unterbrechungsfreie Internetverbindung erforderlich.

Erfolgreich getestet wurden die Windows-Versionen Windows 98, Windows ME, Windows 2000, Windows NT und Windows XP. Von einem Einsatz der hier nicht genannten älteren Windows-Versionen ist abzuraten.

Ein ganz wichtiger Hinweis: Installieren Sie Cygwin nur auf eine Partition, die mit den neueren Dateisystemen FAT32 oder NTFS formatiert worden ist. Die Installation in ein altes FAT16-Dateisystem scheint zwar problemlos durchgeführt zu werden, es treten aber beim späteren Betrieb der Software Fehler auf, die mit den Beschränkungen von FAT16 im Zusammenhang stehen.

Um sich über das verwendete Dateisystem einer Partition zu informieren, klicken Sie im Windows-Explorer mit der rechten Maustaste auf das zugehörige Laufwerkssymbol, und wählen den Menüpunkt "Eigenschaften" aus. Daraufhin

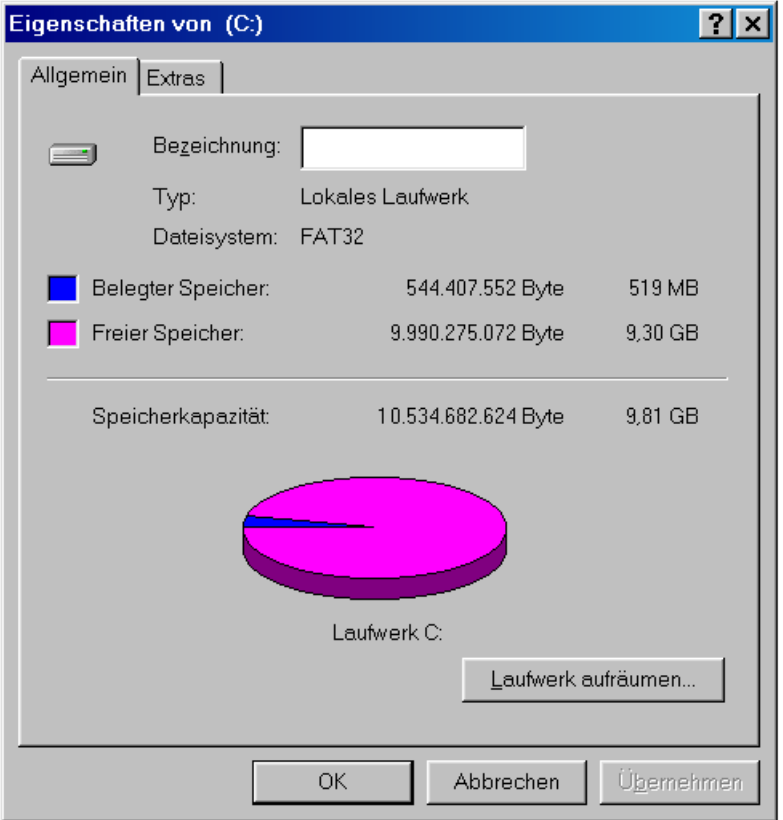

erscheint der nachfolgend gezeigte Informationsdialog.

Ab Windows 98 ist es möglich, bereits bestehende FAT16-Partitionen in FAT32 umzuwandeln. Weitere Informationen dazu sind in der Dokumentation zu Windows nachzulesen.

### **Installation von Cygwin**

Nachfolgend ist die minimale Installation mit der Installationsdatei:

<http://pi7.fernuni-hagen.de/vilab/Cygwin.zip>beschrieben.

Falls Sie unter Windows mehrere Benutzernamen angelegt haben, so müssen Sie darauf achten, alle Installationsschritte unter dem selben Benutzernamen durchzuführen. Außerdem muss der bei der Installation verwendete Benutzername derjenige sein, unter dem Sie auch Ihre Internet-Verbindung aufbauen. Die Verwendung der Installation unter einem Benutzernamen, der von dem zum Zeitpunkt der Installation verwendeten Namen abweicht, kann schwer nachvollziehbare Probleme hervorrufen, und sollte nur von versierten Nutzern vorgenommen werden.

**Beginn der Installation.** Legen Sie einen temporären Ordner an (z.B. C:\Install) und entpacken Sie dort die Datei Cygwin.zip. Gehen Sie anschließend in den ausgepackten Ordner Cygwin-Install und starten Sie das Programm  $setup.exe$  mit einem Doppelklick. Es erscheint folgendes Dialogfenster $^1\colon$  $^1\colon$  $^1\colon$ 

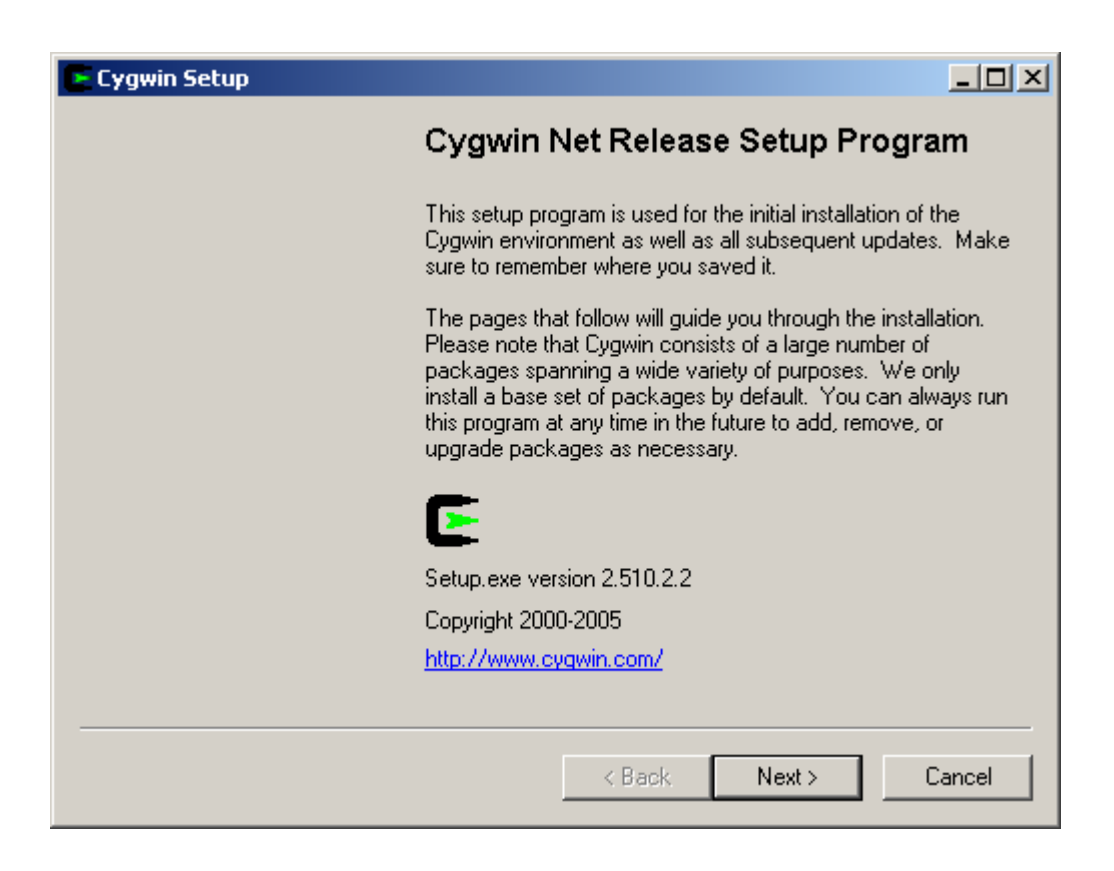

Klicken Sie auf [Next >], um mit dem Setup zu beginnen.

<span id="page-4-0"></span><sup>1</sup> Die angezeigte Version von Setup kann höher als hier angegeben sein.

**Auswahl des Installationsverfahrens.** Cygwin kann auf verschiedene Weisen bezogen werden. Für VILAB wählen Sie wie unten angegeben die Installation aus einem lokalen Verzeichnis ("Install from Local Directory"):

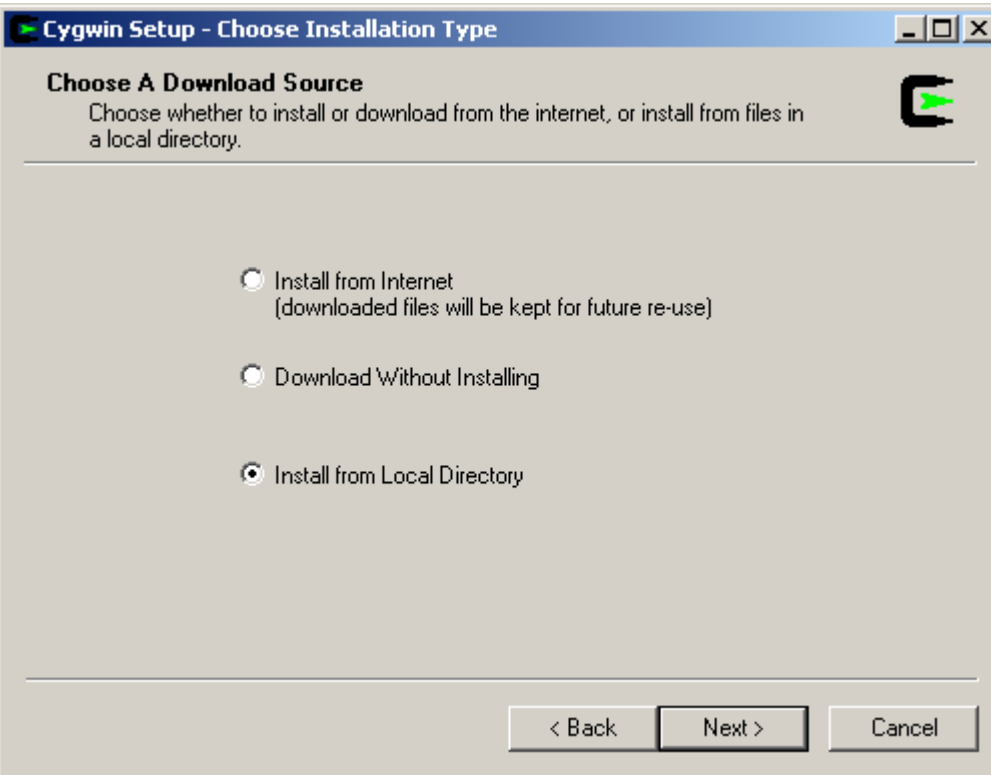

Klicken Sie danach auf [Next >], um mit dem Setup fortzufahren.

**Auswahl des Installationsverzeichnisses.** Als nächstes müssen Sie ein Verzeichnis angeben, in dem Cygwin installiert werden soll. Berücksichtigen Sie dabei die schon beschriebenen Voraussetzungen und insbesondere, dass Sie keine FAT16-Partition verwenden dürfen.

Sie sollten auf jeden Fall ein Unterverzeichnis angeben und nicht nur einen Laufwerksbuchstaben wie C:\ oder D:\. Setup wird unter dem von Ihnen angegebenen Verzeichnis eine Vielzahl von Unterverzeichnissen und Dateien anlegen, die Sie sicherlich nicht in der ersten Ebene unter einem Laufwerksbuchstaben haben möchten. Sofern auf Ihrer C: - Partition genügend Platz ist, sollten Sie die Voreinstellung C:\cygwin akzeptieren.

Die übrigen Optionen des Auswahldialoges sollten Sie auf den Standardeinstellungen belassen; orientieren Sie sich dazu an dem folgenden Bildschirmfoto.

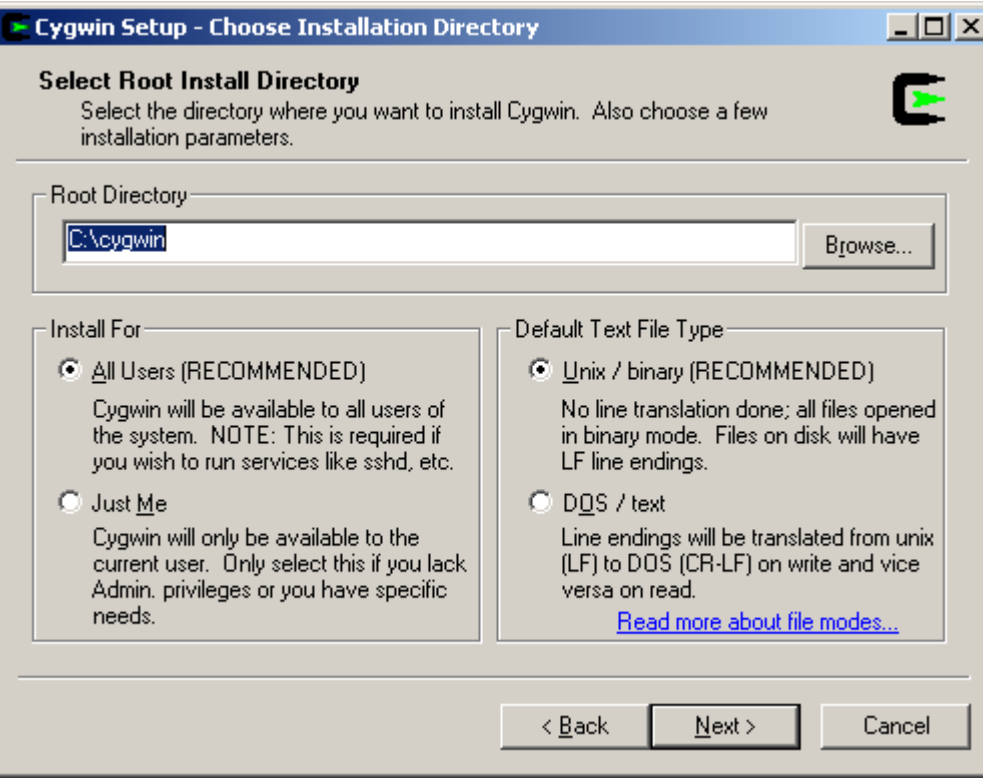

Sie können ein anderes Installationsverzeichnis auswählen, indem Sie entweder den entsprechenden Pfad in das Textfeld unter "Root Directory" eingeben, oder indem Sie einmal auf [Browse...] klicken und den entstehenden Dialog bearbeiten. Klicken Sie anschließend auf [Next >], um die Installation fortzuführen.

**Auswahl des Quellordners:** Setup benötigt jetzt noch von Ihnen die Angabe des Ordners, in dem die Installationspakete stehen. Geben Sie das Unterverzeichnis Ihres Laufwerkes an, aus dem Sie Setup gestartet haben. In unserem Fall müsste der richtige Pfad schon eingetragen sein: C:\Install\Cygwin-Install:

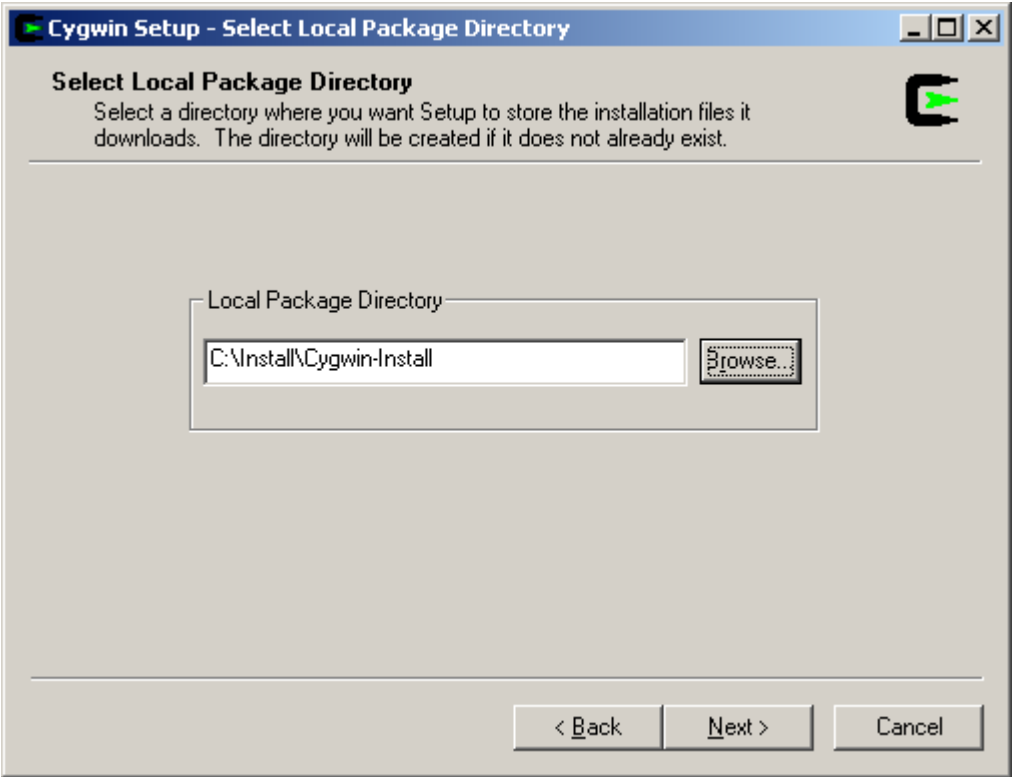

Gehen Sie dann mit Hilfe des [Next >] – Knopfes zum nächsten Installationsschritt über.

**Auswahl der zu installierenden Programmkomponenten.** Der nächste Dialog dient zur Zusammenstellung der zu installierenden Cygwin-Komponenten. Da in unserem Beispiel bei der minimalen Installation alle Pakete ausgewählt werden müssen, klicken Sie in der Spalte Category in der Zeile  $H +$  All Default" mit der linken Maustaste einmal auf Default.

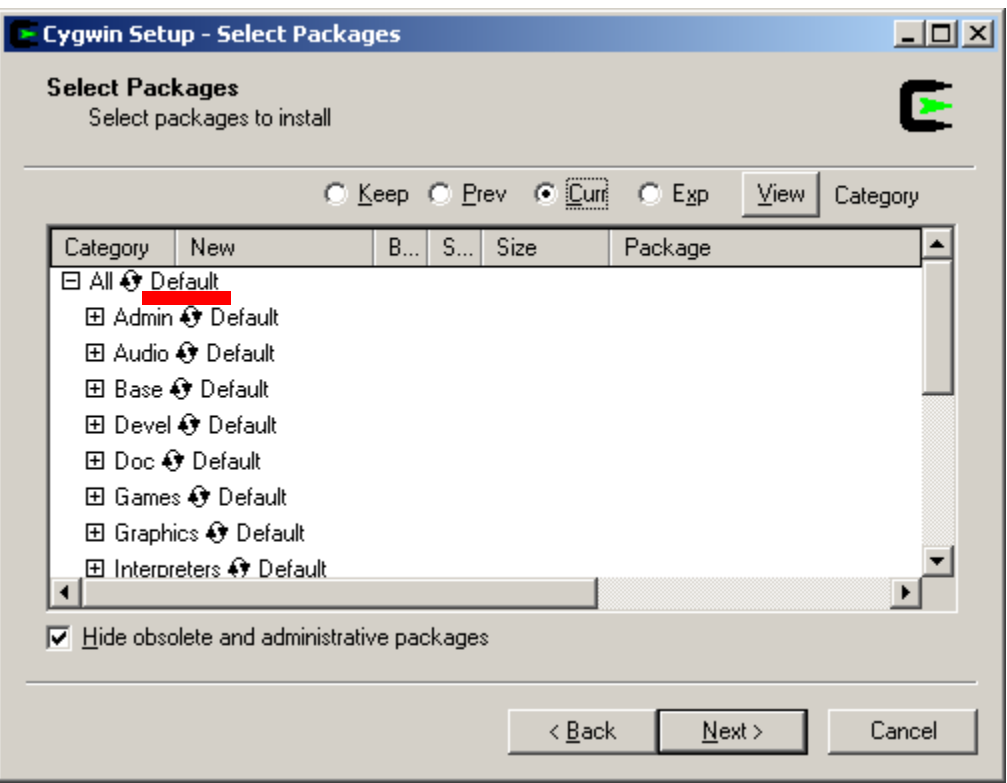

**Hinweis:** Die Geschwindigkeit, mit der Veränderungen in diesem Auswahlmenü akzeptiert werden hängt stark von ihrem PC ab. Sollten Sie, absichtlich oder versehentlich, ein sehr großes Paket auswählen, kann es sein, dass der Setup- Bildschirm für mehrere Minuten einfriert. Das Programm stürzt hierbei nicht ab, ein Beenden über den Task-Manager ist nicht notwendig!. Es wird einfach ein gewisser Zeitraum für die Suche nach den Dateien benötigt.

Warten Sie einfach, bis das Programm Ihre Eingaben wieder akzeptiert.

Das Minimal-System enthält nur das Grundsystem, die Pakete Xstartup-scripts und Openssh und deren zugehörige Komponenten. Falls Sie zusätzliche Cygwin-Komponenten hinzufügen und ausprobieren möchten, können Sie Setup später erneut aufrufen, und die Pakete aus dem Internet laden, indem Sie "Install from Internet" wählen (s. Fragen und Antworten).

Es erscheint folgendes Bild:

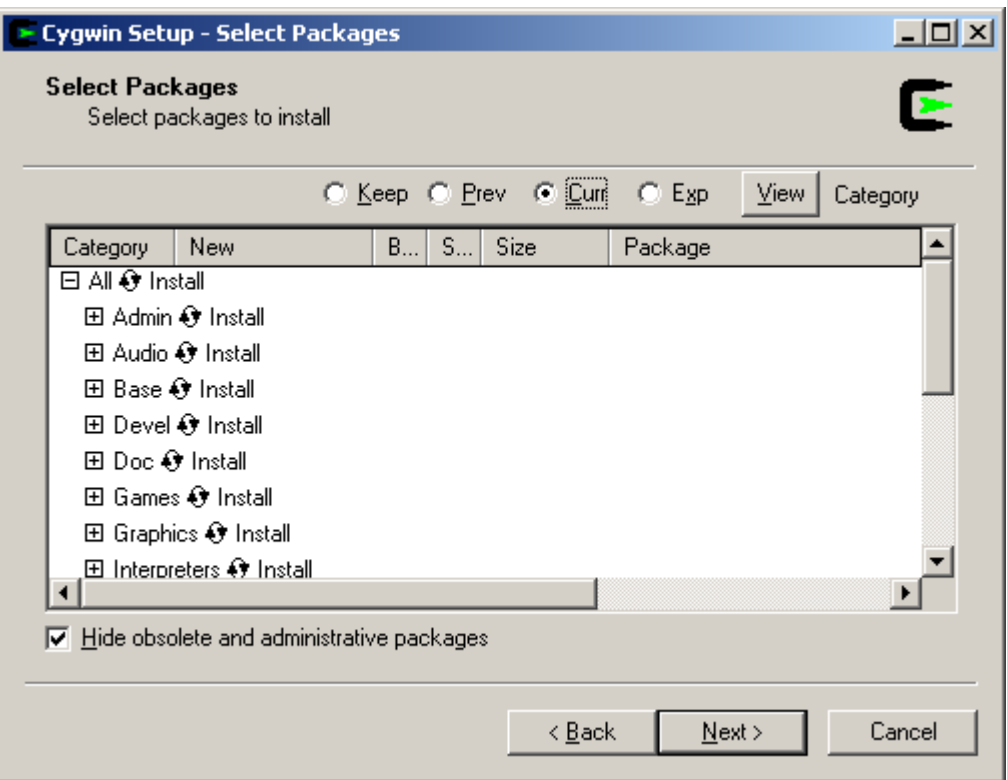

Bestätigen Sie anschließend die Auswahl, indem Sie [Next >] drücken. Den Fortschritt der daraufhin beginnenden Installation können Sie im Statusfenster verfolgen:

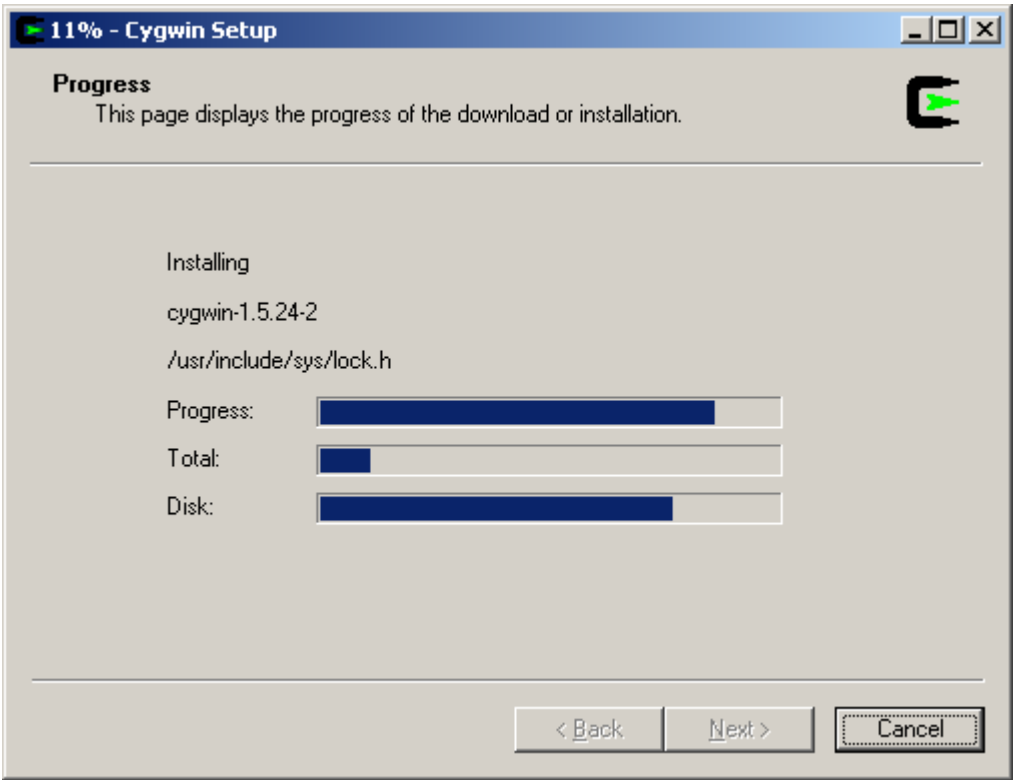

Je nach der Geschwindigkeit Ihres Computers und der übrigen Systemkomponenten kann die Installation einige Zeit in Anspruch nehmen. **Anlegen von Einträgen im Startmenü und im Desktop.** Zum Abschluss der Installation werden Sie gefragt, ob für Cygwin ein Symbol auf Ihrem Desktop ("Create icon on Desktop") sowie ein Eintrag im Windows-Startmenü ("Add icon to Start Menu") angelegt werden soll.

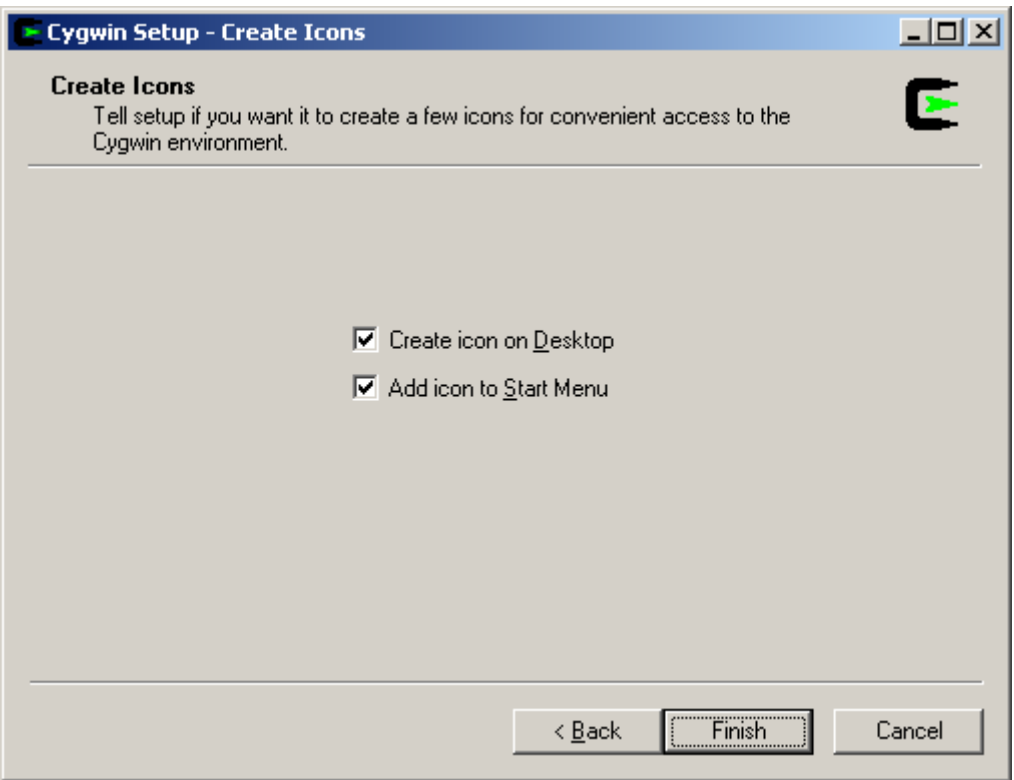

Wir empfehlen Ihnen, zumindest von einer dieser beiden Möglichkeiten Gebrauch zu machen, da Sie in Zukunft Cygwin jedesmal aufrufen müssen, wenn Sie den Zugang zu MWR herstellen möchten. Nachdem Sie auf [Finish] geklickt haben, erscheint folgende Meldung:

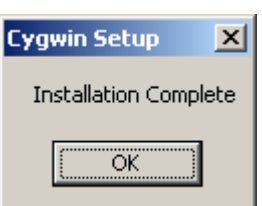

Sobald Sie diese Meldung durch Klicken auf [OK] quittiert haben, ist die Installation von Cygwin abgeschlossen. Abhängig von der vorhin getroffenen Auswahl sollten Sie jetzt das folgende Cygwin-Icon auf Ihrem Desktop finden und/oder die Programmgruppe "Cygwin" im Startmenü mit dem Eintrag "Cygwin Bash Shell" vorfinden.

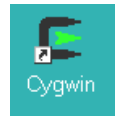

# **Verbindungsaufbau zu MWR**

### **Verbindungsaufbau unter Cygwin**

Falls noch nicht geschehen, starten Sie bitte Windows und melden Sie sich unter dem Benutzernamen an, unter dem Sie die Software-Installation durchgeführt haben. Öffnen Sie eine Cygwin-Shell, indem Sie entweder das Cygwin-Symbol auf dem Desktop oder den Eintrag "Cygwin Bash Shell" aus dem Windows-Startmenü aufrufen.

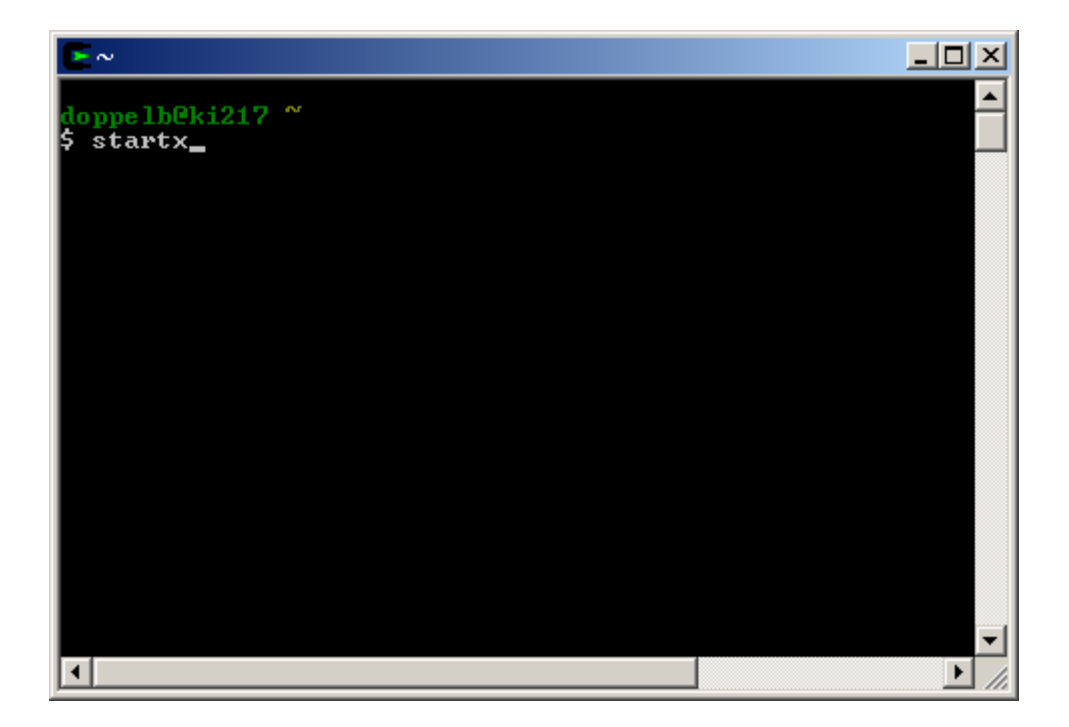

Nachdem sich das Shell-Fenster geöffnet hat, starten Sie die X-Oberfläche durch Eingabe des Befehls "startx". X wird initialisiert und ein xterm-Fenster geöffnet. Das xterm-Fenster hat unter X die gleiche Funktion wie die Cygwin-Shell, d.h. es dient zum Absetzen von Befehlen.

Bauen Sie jetzt wie gewohnt, d.h. mit den üblichen Mitteln von Windows und der Zugangssoftware Ihres Providers, die Verbindung zum Internet auf. Wenn sich die Internet-Verbindung stabilisiert hat, wechseln Sie in den X-Desktop und klicken einmal in den Bereich des xterm-Fensters, um es zu aktivieren. Stellen Sie dort die Verbindung zu VILAB her, indem Sie folgendes Kommando eingeben und mit der Eingabetaste (Return**-**, Entertaste) bestätigen:

ssh –X PI7.fernuni-hagen.de –l <VILAB-Benutzerkennung>

Bei der Eingabe von <VILAB-Benutzerkennung> müssen Sie die Benutzerkennung (nicht das Passwort!) angeben, die Sie mit den VILAB-Unterlagen erhalten haben. Im nachstehenden Beispiel meldet sich ein Benutzer mit der Kennung "labor00" im Labor an.

 $\mathbb{X}$ ~  $\Box$   $\times$   $\Box$ doppelb@ki217 " \$ ssh -X PI7.fernuni-hagen.de -1 labor00 The authenticity of host 'pi7.fernuni-hagen.de (132.176.72.225)' can't be establ ished. RSA key fingerprint is 41:0c:8a:14:ae:e3:69:7f:98:6e:23:f1:40:d0:69:e3. Are you sure you want to continue connecting (yes/no)? yes Warning: Permanently added 'pi7.fernuni-hagen.de,132.176.72.225' (RSA) to the li st of known hosts. Password: Last login: Fri May 30 10:06:46 2008 from ki219 Have a lot of fun... Willkommen zum virtuellen Informatik-Labor ! Homepage des Labors: http://pi7.fernuni-hagen.de/vilab/ Geben Sie folgende Zahl ein: für MWR 1 für SNNS 2  $\frac{3}{1}$ für Pattern-Editor

Die Verbindung zu MWR, SNNS und Pattern-Editor wird mit Hilfe einer secure shell aufgebaut, die den gesamten Datentransport zwischen dem Laborrechner und Ihrem lokalen Rechner übernimmt. Da Ihre secure shell den Laborrechner beim ersten Anmelden noch nicht kennt, werden Sie gefragt, ob Sie dem Laborrechner als Verbindungspartner vertrauen. Geben Sie zur Antwort "yes" ein und drücken Sie die Eingabetaste.

Danach werden Sie aufgefordert, das Passwort einzugeben, das Sie mit Ihren Unterlagen erhalten haben. Die Eingabe des Passwortes erscheint aus Sicherheitsgründen nicht auf dem Bildschirm. Beachten Sie bei der Eingabe des Passwortes, dass zwischen Groß- und Kleinbuchstaben unterschieden wird, und dass Sie die Ziffern "0" und "1" nicht mit den Buchstaben "O" und "l" verwechseln. Nach dem erfolgreichen Anmelden erscheint ein Begrüßungstext in dem xterm-Fenster. Geben Sie nun die Zahl 1 ein, wenn Sie MWR aufrufen wollen, die Zahl 2 für SNNS oder die Zahl 3 für Pattern-Editor.

Sie können das xterm-Fenster und das Cygwin-Fenster jetzt verkleinern, indem Sie den [\_]-Knopf rechts oben in dessen Fensterecke drücken, da Sie dort keine weiteren Eingaben mehr durchführen müssen. Da die technische Verbindung zu MWR, SNNS und Pattern-Editor jedoch weiterhin über diese Fenster läuft, dürfen Sie sie nicht vollständig schließen, da anderenfalls die Verbindung abgebrochen würde!

Nach einiger Zeit wird sich die Benutzeroberfläche des ausgewählten Programms auf Ihrer Windows-Oberfläche aufbauen. Abhängig von der Qualität Ihrer Internetverbindung kann dies jedoch u.U. im Minutenbereich liegen, weswegen Sie etwas Geduld haben müssen. Bedenken Sie, dass MWR, SNNS und Pattern-Editor nicht nur einfache HTML-Inhalte darstellen, sondern vollständige, interaktive Programme, die in Ihrem X-Desktop eingebunden werden!

Haben Sie z.B. MWR geöffnet und wollen mit SNNS arbeiten, muss MWR geschlossen werden, und man muss sich erneut in dem xterm-Fenster mit ssh einloggen.

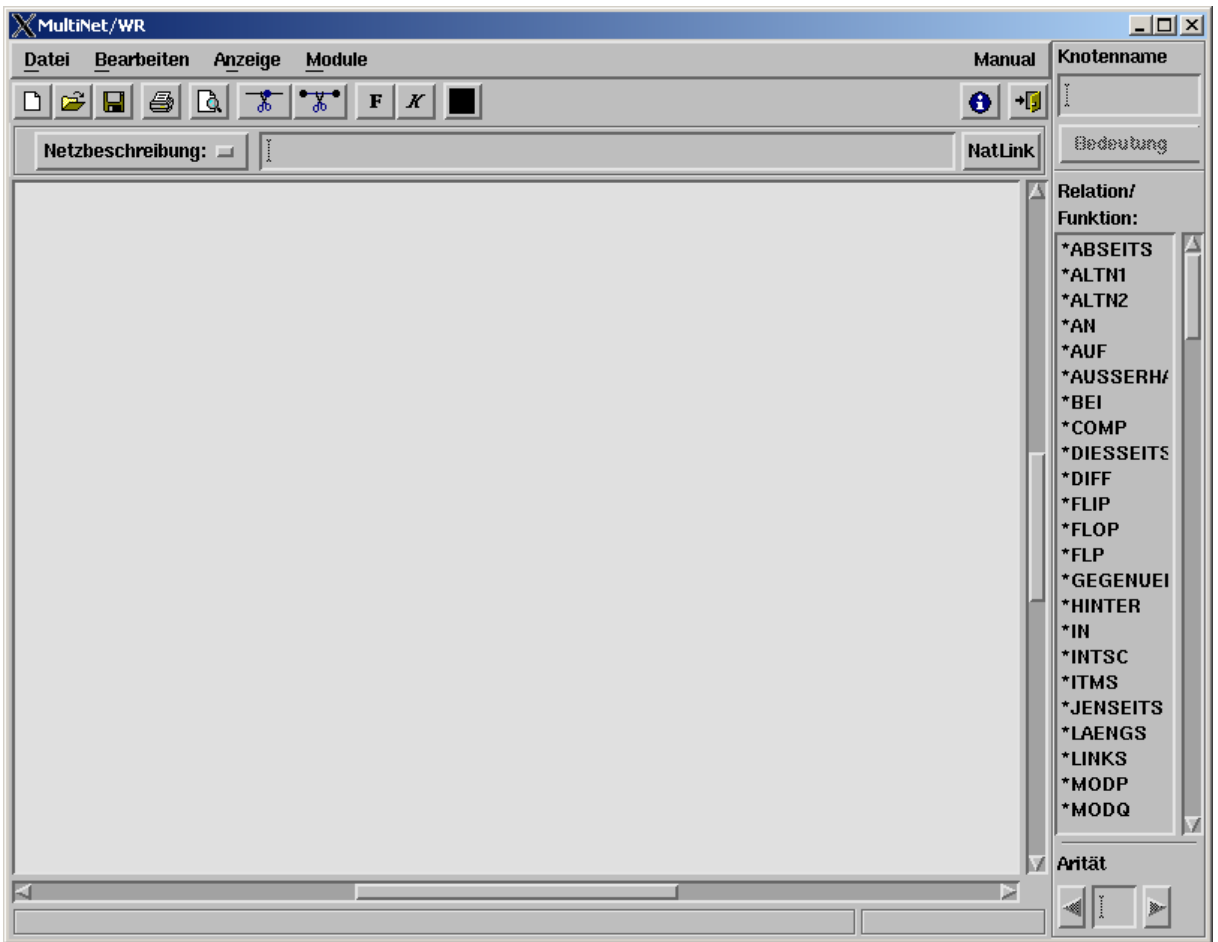

Das obige Bild zeigt die Benutzeroberfläche von MWR, die unteren Bilder den SNNS Manager Panel und den Pattern-Editor.

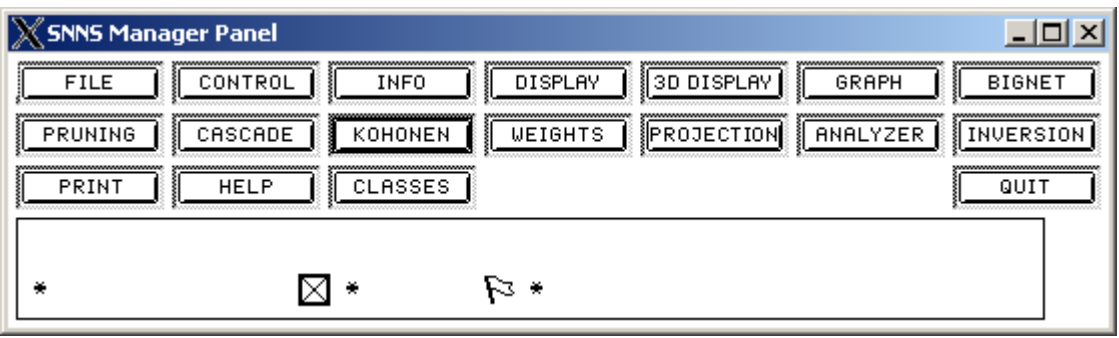

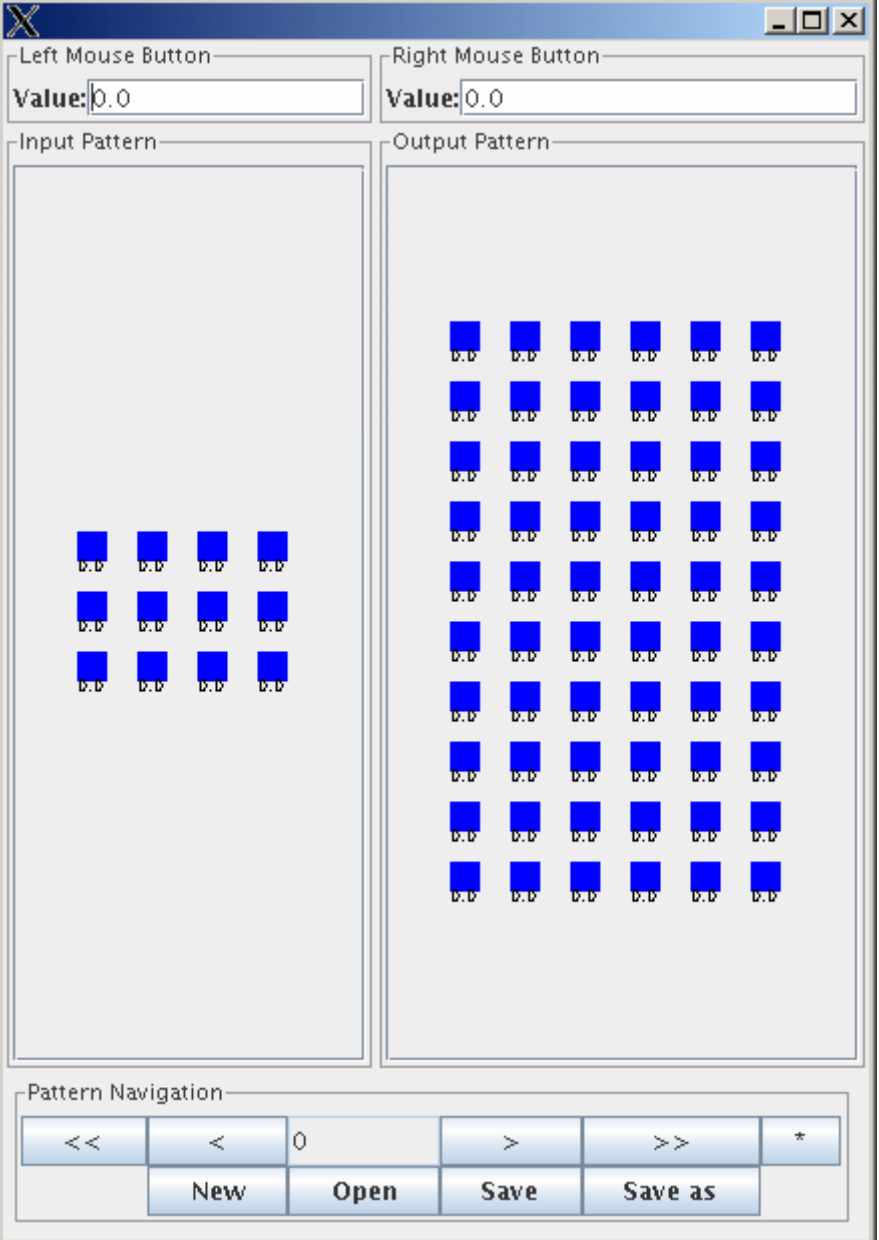

Falls bei dem Zugang zu MWR Schwierigkeiten auftreten, schlagen Sie bitten unter den Fragen und Antworten nach.

### **Verbindungsaufbau unter Linux**

Starten Sie zunächst Ihr Linux-System, öffnen Sie die Benutzeroberfläche und bauen Sie die Internet-Verbindung auf. Anschließend öffnen Sie bitte ein xterm-Fenster, in dem Sie die Anmeldung bei MWR durchführen möchten. Geben Sie dort den folgenden Befehl ein:

ssh –X PI7.fernuni-hagen.de –l <VILAB-Benutzerkennung>

Bei der Eingabe von <VILAB-Benutzerkennung> müssen Sie die Benutzerkennung (nicht das Passwort!) angeben, die Sie mit den VILAB-Unterlagen erhalten haben. Im Bildschirmfoto meldet sich ein Benutzer mit der Kennung "labor00" bei MWR an.

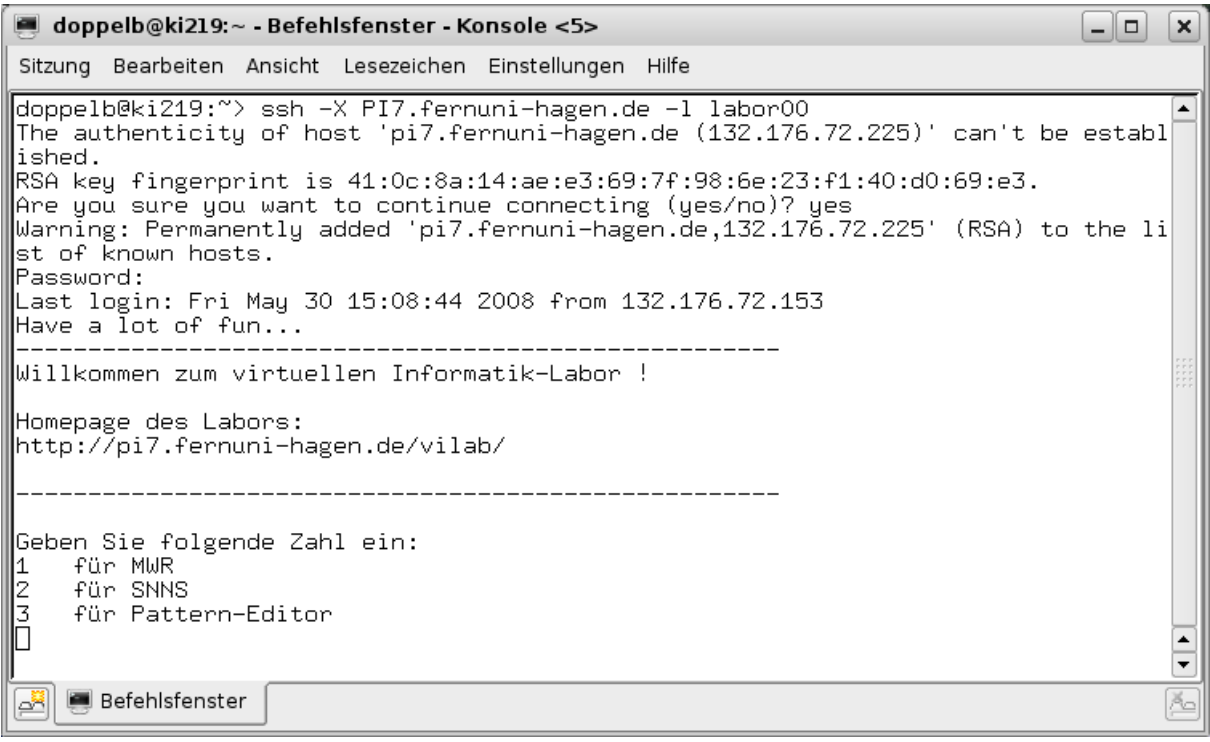

Die Verbindung zu MWR, SNNS und Pattern-Editor wird mit Hilfe einer secure shell aufgebaut, die den gesamten Datentransport zwischen dem Laborrechner und Ihrem lokalen Rechner übernimmt. Da Ihre secure shell den Laborrechner beim ersten Anmelden noch nicht kennt, werden Sie gefragt, ob Sie dem Laborrechner als Verbindungspartner vertrauen. Geben Sie zur Antwort "yes" ein und drücken Sie die Eingabetaste.

Danach werden Sie aufgefordert, das Passwort einzugeben, das Sie mit Ihren Unterlagen erhalten haben. Die Eingabe des Passwortes erscheint aus Sicherheitsgründen nicht auf dem Bildschirm. Beachten Sie bei der Eingabe des Passwortes, dass zwischen Groß- und Kleinbuchstaben unterschieden wird, und dass Sie die Ziffern "0" und "1" nicht mit den Buchstaben "O" und "l" verwechseln. Nach dem erfolgreichen Anmelden erscheint ein Begrüßungstext in dem xterm-Fenster. Geben Sie nun die Zahl 1 ein, wenn Sie MWR aufrufen wollen, die Zahl 2 für SNNS oder die Zahl 3 für Pattern-Editor.

Nach einiger Zeit wird sich die Benutzeroberfläche des ausgewählten Programms auf Ihrer Windows-Oberfläche aufbauen. Abhängig von der Qualität Ihrer Internetverbindung kann dies jedoch u.U. im Minutenbereich liegen, weswegen Sie etwas Geduld haben müssen. Bedenken Sie, dass MWR, SNNS

und Pattern-Editor nicht nur einfache HTML-Inhalte darstellen, sondern vollständige, interaktive Programme, die in Ihrem X-Desktop eingebunden werden!

Haben Sie z.B. MWR geöffnet und wollen mit SNNS arbeiten, muss MWR geschlossen werden, und man muss sich erneut in dem xterm-Fenster mit ssh einloggen.

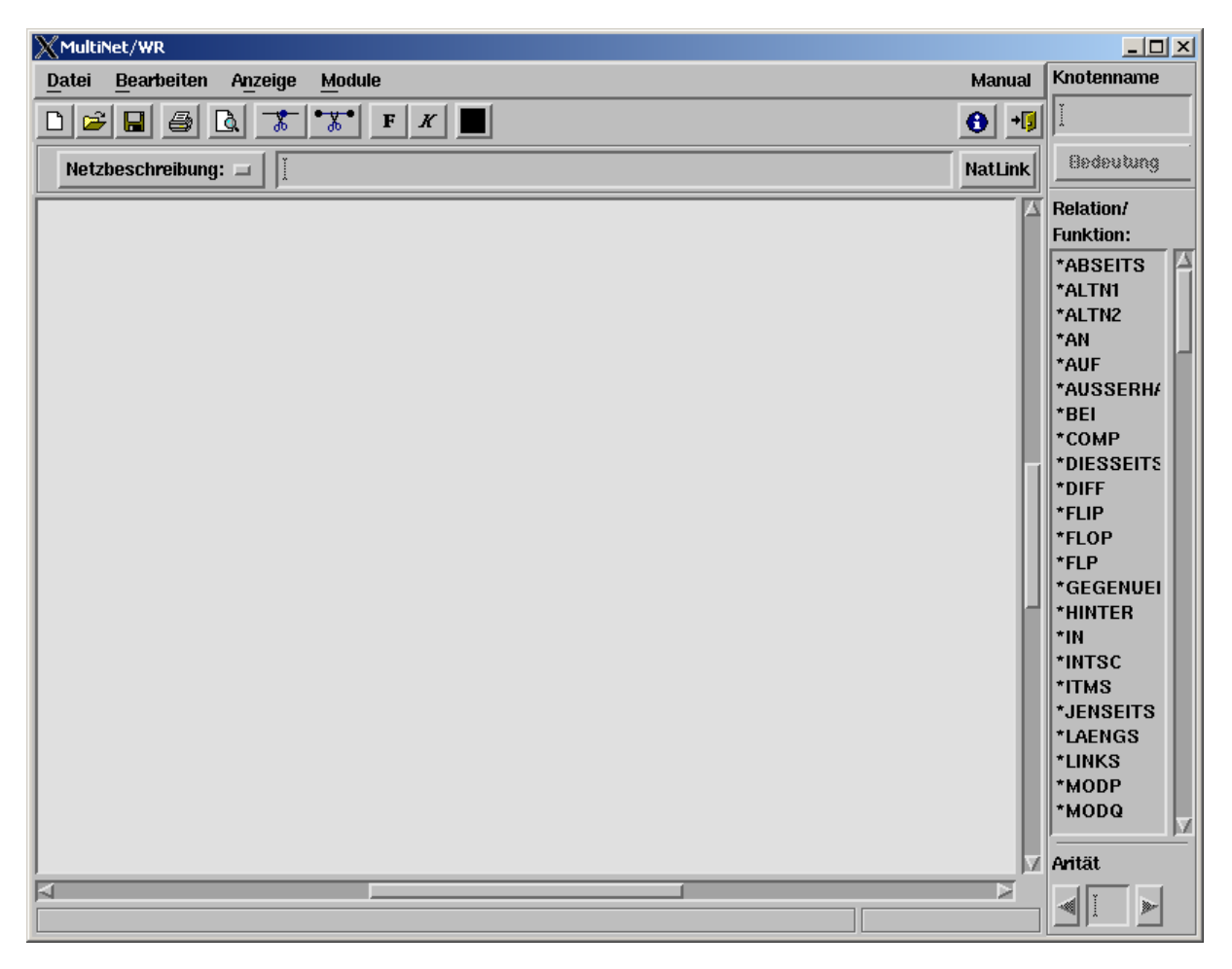

Das obige Bild zeigt die Benutzeroberfläche von MWR, die unteren Bilder den SNNS Manager Panel und den Pattern-Editor.

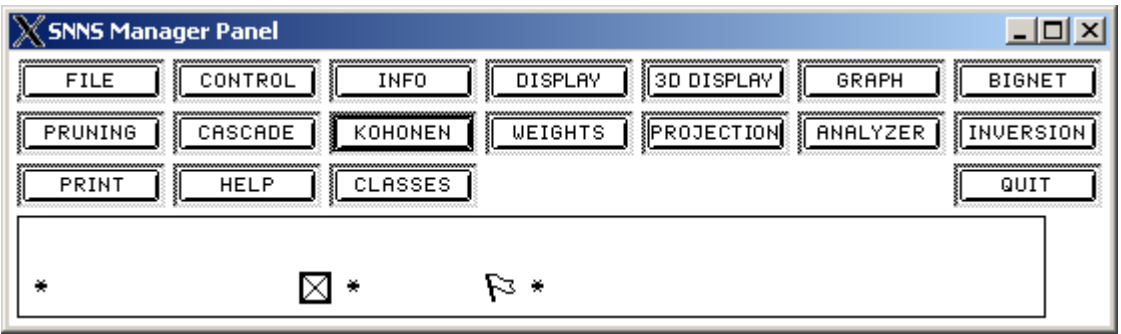

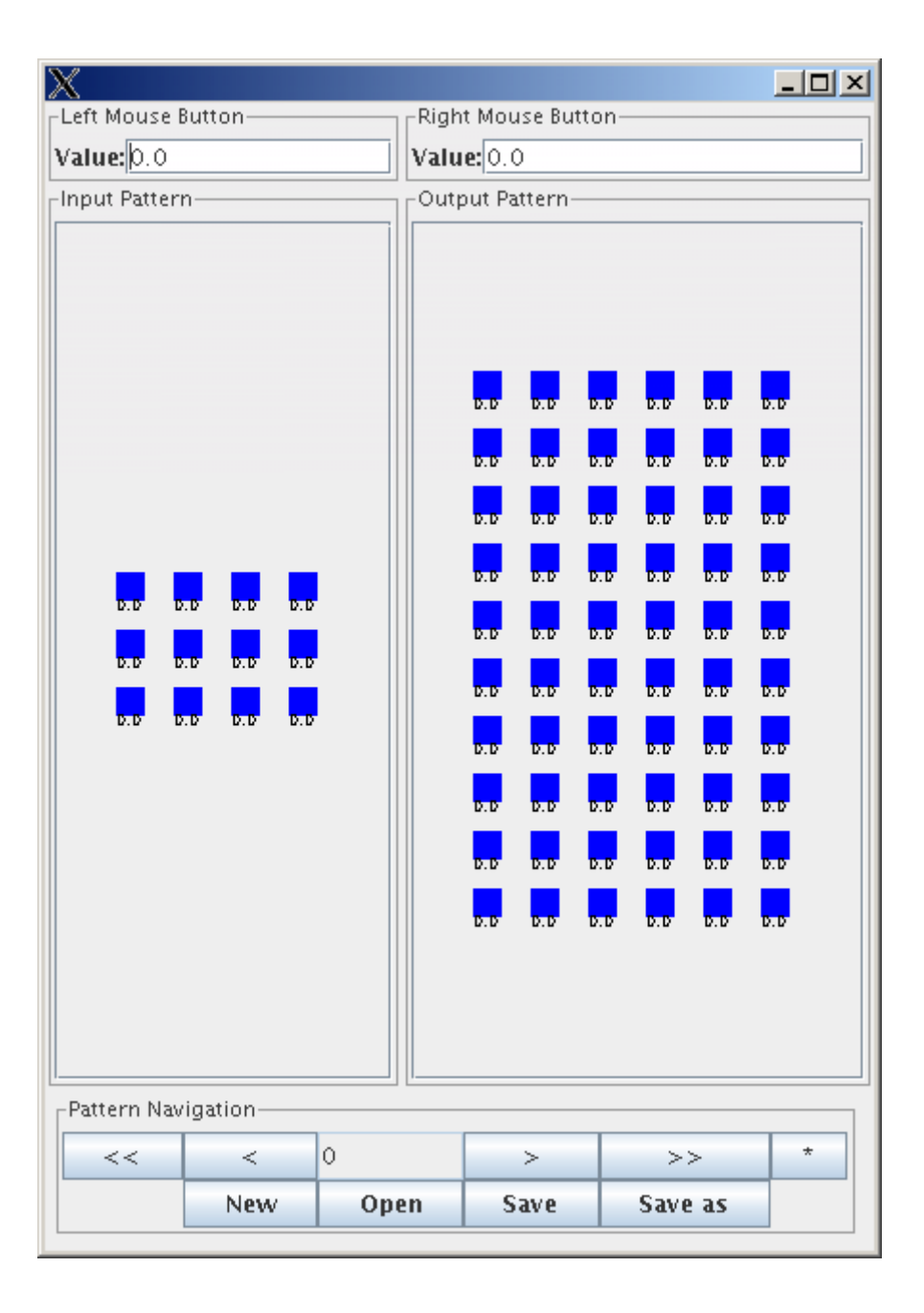

Falls bei dem Zugang zu MWR Schwierigkeiten auftreten, schlagen Sie bitten unter den Fragen und Antworten nach.

## **Fragen und Antworten**

### Internet-Verbindung

### **Was ist zu tun, wenn die Internet-Verbindung unterbrochen wurde?**

Falls die Internet-Verbindung abbricht (z.B. durch Abschalten des Modems oder einen Fehler bei Ihrem Internet-Provider), so müssen zuerst das xterm-Fenster und dann die Cygwin-Shell geschlossen werden. In seltenen Fällen können die Fenster "hängen" bleiben und erst durch einen Neustart von Windows entfernt werden. Danach müssen Sie sich erneut bei MWR anmelden.

Beachten Sie, dass auch ein Wechseln des PCs in den Energiesparmodus (wenn Sie ihn länger nicht benutzen) zum Abbrechen der Internetverbindung führen kann!

#### **Kann man mit MWR, SNNS und Pattern-Editor offline arbeiten?**

Nein, dies ist nicht möglich. Wenn die Internet-Verbindung zum Laborserver nicht mehr vorhanden ist, gibt es auch keinen Kontakt mehr zu den Programmen, die ja auf dem Laborserver laufen. Die Benutzeroberfläche "friert" auf dem Bildschirm ein oder schließt sich.

#### **Wie kann man einzelne Komponenten von Cygwin nachinstallieren?**

Rufen Sie das Setup-Programm erneut auf, und markieren Sie "Install from Internet". Geben Sie in den nachfolgenden Dialogfenstern das richtige "Root-Directory" und "Local Package Directory" an. Im Dialogfenster "Select Your Internet Connection" wählen Sie im Normalfall "Direct Connection". Anschließend markieren Sie eine Adresse, von der Sie die Pakete runterladen wollen, und wählen die Pakete aus, die Sie nachinstallieren möchten. Nach der Bestätigung werden die Pakete zuerst in das "Local Package Directory" kopiert und anschließend in das "Root-Directory" installiert. Bereits installierte Komponenten (wie X11) werden dadurch nicht beeinflusst und brauchen nicht noch einmal neu installiert zu werden.

### **Wie kann man einzelne Komponenten von Cygwin deinstallieren?**

Rufen Sie das Setup-Programm erneut auf und wählen Sie die Komponenten an, die Sie deinstallieren möchten. Bestätigen Sie anschließend die Auswahl, indem Sie [Next >] drücken.

#### **Wie kann man Cygwin komplett deinstallieren?**

Löschen Sie das Cygwin-Verzeichnis manuell von Ihrer Festplatte und entfernen Sie gegebenenfalls das Cygwin-Symbol und den Eintrag im Startmenü.

Nur für Windows-Experten: Wenn Sie sich mit der Handhabung von regedit auskennen, können Sie zudem in der Registry nach den Einträgen für "Cygnus Solutions" suchen und diese entfernen. Da diese Einträge aber den weiteren Betrieb von Windows nicht stören, eine defekte Registry hingegen aber fatale Folgen hat, sollten Sie diese Einträge nur löschen, wenn Sie wissen, was Sie tun.

#### Programm-Betrieb

### **Meine Drei-Tasten-Maus wird nicht erkannt / Ich habe keine Drei-Tasten-Maus**

Eine Anleitung zur Verwendung einer Zwei-Tasten-Maus als Drei-Tasten-Maus unter Cygwin/X finden Sie unter der Adresse:

http://x.cygwin.com/docs/faq/cygwin-x-faq.html#q-three-button-emulation

### **Wie kann ich Daten/Text zwischen MWR- und Windows-Fenstern kopieren?**

Das geht gar nicht, wenn Sie es versuchen wird im schlimmsten Fall Cygwin/X einfrieren und Sie können die Fenster dann nur noch über den Task Manager oder durch einen Neustart schließen.